## **Režim 2D Programovací s Baltíkem**

## **1. vložit obrázek, vložit jej na určité místo a upravit jeho rozměry**

- a. obrázek uložíme do složky, kde máme celý projekt
- b. ikona "Kresli obrázek"

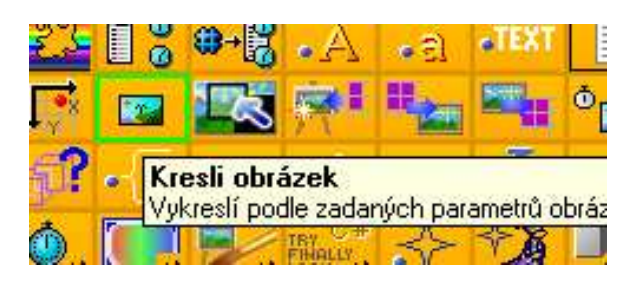

c. dáme upravit a vybereme přetížení 7.

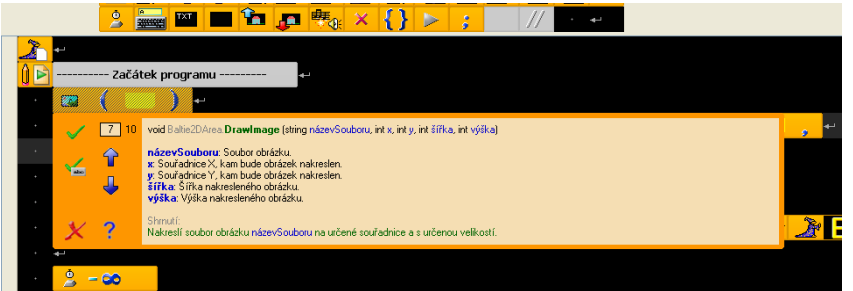

d. vypíšeme název (s příponou), začáteční souřadnice 0,0 a šířka, výška – na celou obrazovku – 585,289

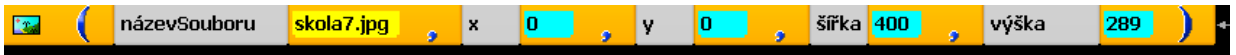

## **2. chceme-li vložit obrázek na pozadí**

- a. musíme mít obrázek připravený s rozměry B plochy (584 x 289), jinak obrázek bude oříznutý
- b. uložíme jej do složky s projektem
- c. vložíme pomocí ikony pro pozadí

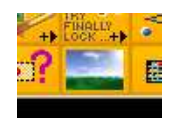

d. vložíme název obrázku

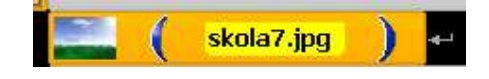